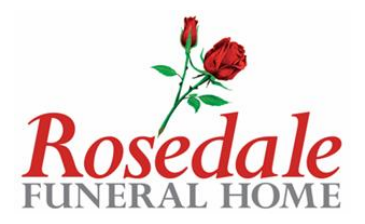

## Client Portal Client Guidance

## Create a password

Follow the link in the email received, you will be prompted to create a password

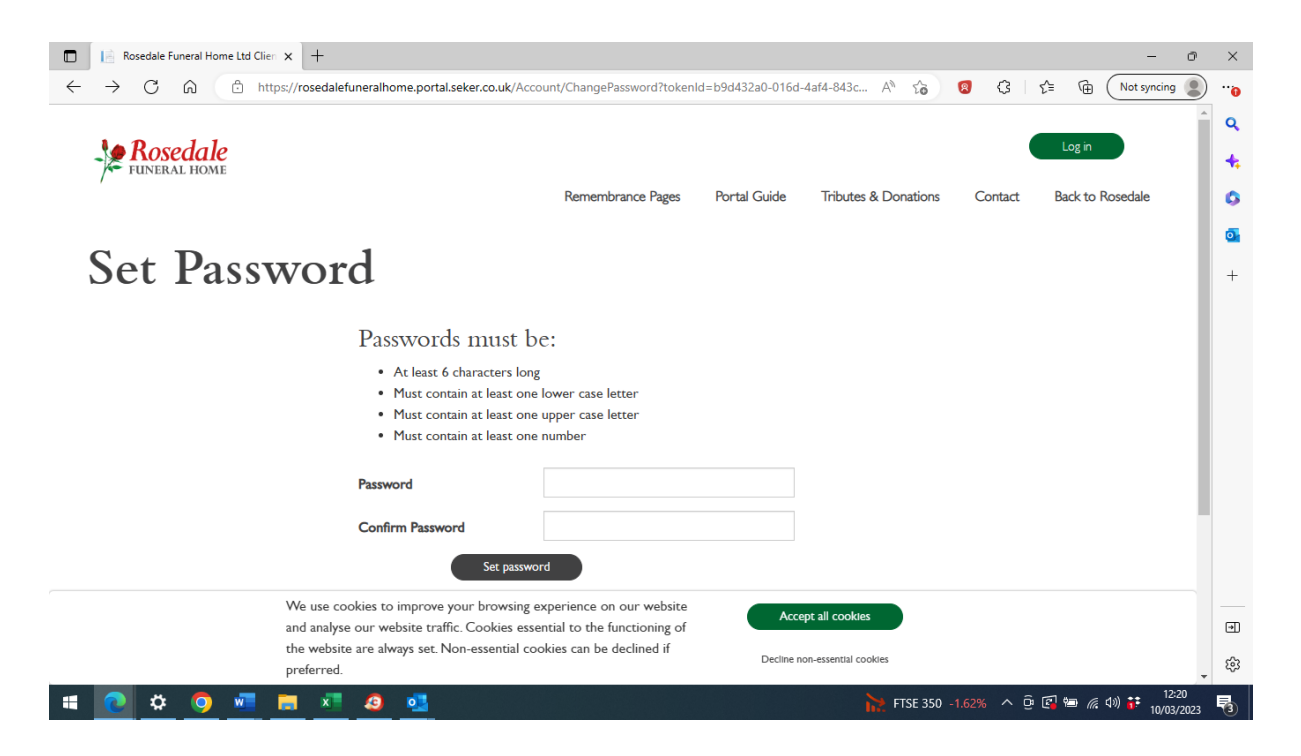

## Login

Once a password has been created, login using your Arrangement Reference, Username and password.

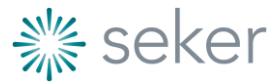

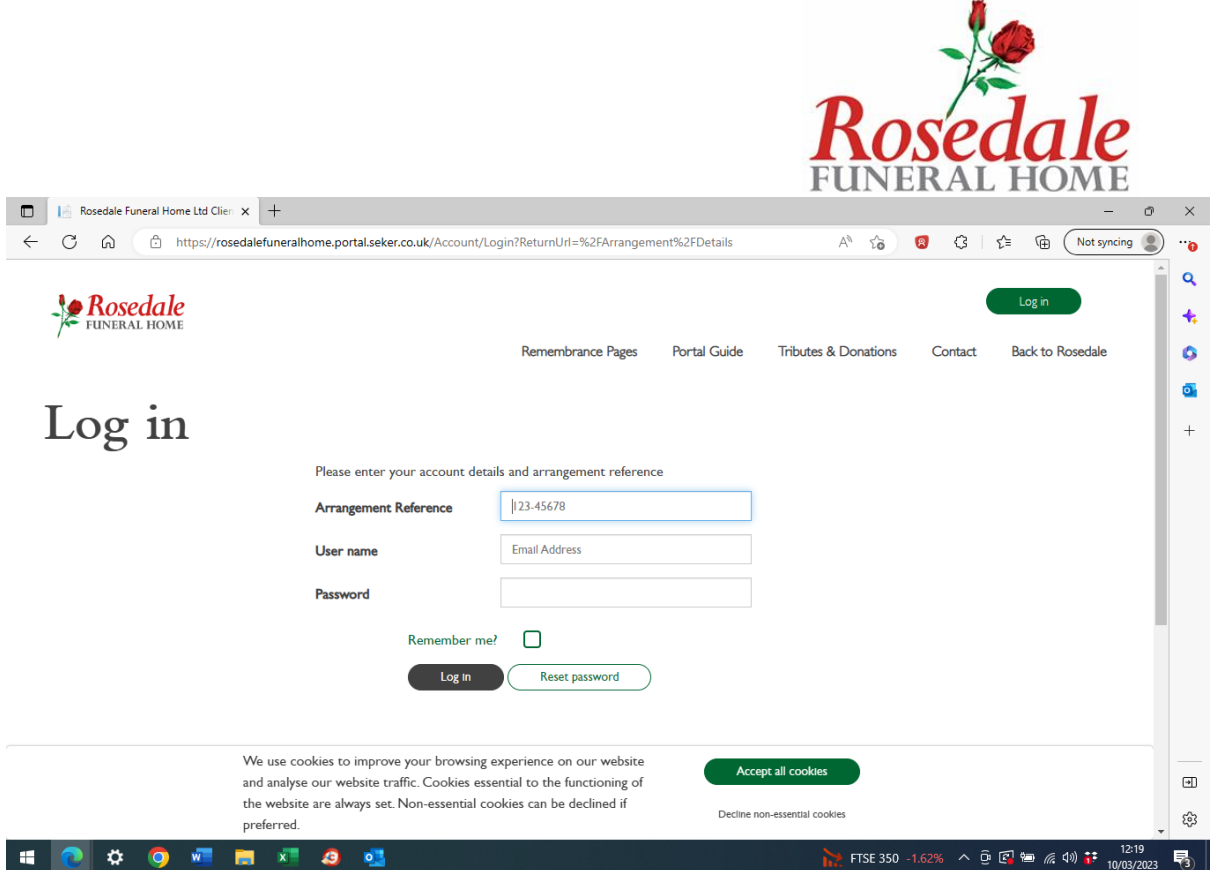

The link to create a password only works once, once created go to the main website to login to the Client Portal.

## Your Account

Account Payments - WAN-73942

Once logged into the Client Portal select 'Your Account' for the main menu

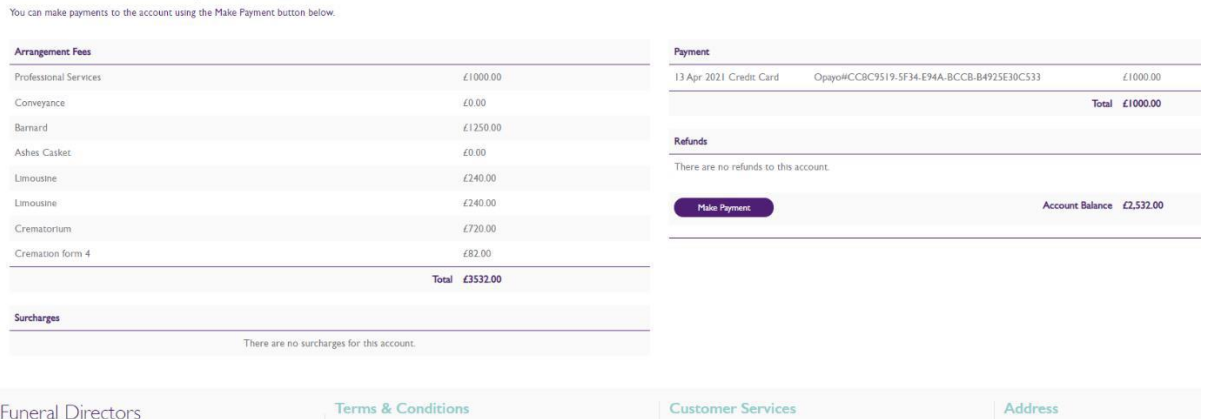

Remembrance Pages Your Account Portal Guide Contact Us Bereavement Support Ums and Keepsakes

The funeral charges including disbursements are displayed, any payments made and an up to date 'Account Balance'.

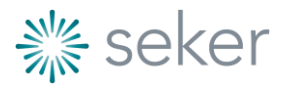

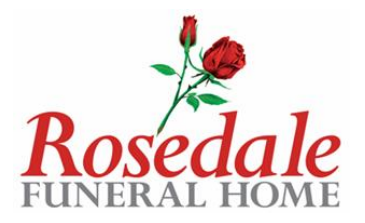

To make a payment select 'Make Payment', amend the 'Payment Amount' if the full balance is not being paid then select 'Pay Now'.

Complete the fields and select 'Pay'.

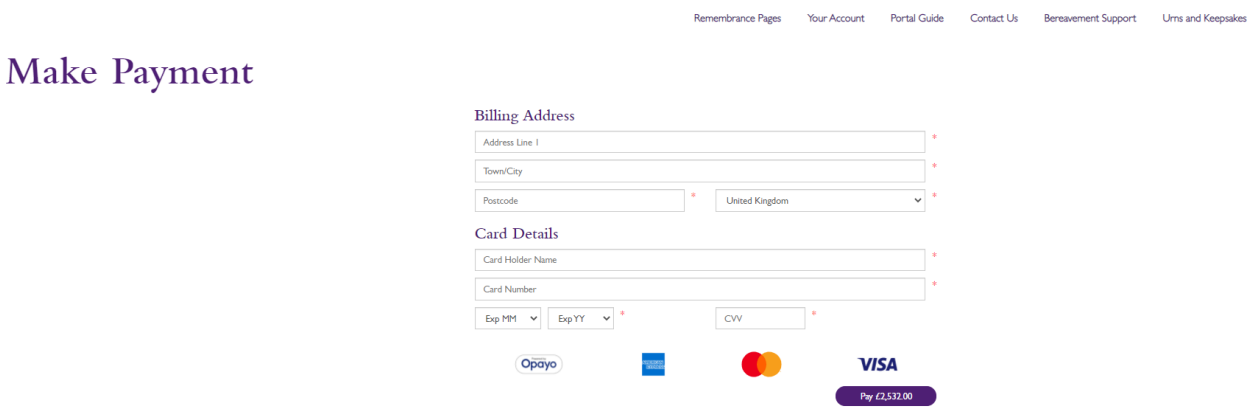

An automatic email receipt is issued and the Funeral Director is notified of your payment.

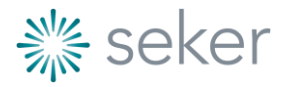